## **1blu-FAQ**

## **ManagedServer**

## **Wie kann ich meine Webseite vorübergehend deaktivieren?**

**Wie kann ich meine Webseite vorübergehend deaktivieren?**

1. Laden Sie sich bitte unter dem folgenden Link die index.html Datei herunter:

**Link zur index.html Datei** 

Bitte verweisen Sie Ihre Domain auf einen Unterordner. Dies können Sie in den Domaineinstellungen wie folgt tun:

- 1. **Loggen** Sie sich bitte in Ihren **Kundenservicebereich** ein.
- 2. Wählen Sie ---**> Meine Produkte ---> Ihr 1blu Produkt ----> Domain**.
- 3. Nun klicken Sie bitte **neben der entsprechenden Domain** auf **"Ändern"**.

 4. Wählen Sie bitte **"Webspace"** aus und geben in dem Textfeld bitte /baustelle ein.

5. Abschließend klicken Sie bitte auf **"Speichern"**. Der **Status** Ihrer Domain wechselt

nun auf **"in Bearbeitung"**.

Anschließend übertragen Sie bitte die Datei index.html mittels einem FTP Programm. Wichtig ist, dass die index.html Datei in dem Ordner /www und hier in dem Unterordner "baustelle" hinterlegt wird.

Seite 1 / 2

**(c) 2020 1blu AG <info@1blu.de> | 2020-04-08 14:49**

[URL: https://faq.1blu.de/content/447/985/de/wie-kann-ich-meine-webseite-voruebergehend-deaktivieren.html](https://faq.1blu.de/content/447/985/de/wie-kann-ich-meine-webseite-voruebergehend-deaktivieren.html)

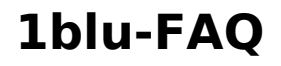

## **ManagedServer**

Eine Anleitung wie Sie auf Ihrem Webspeicher per FTP zugreifen können, finden Sie unter dem folgendem Link:

[Wie nutze ich den Filezilla-FTP-Client?](https://faq.1blu.de/content/476/880/de/filezilla-_-wie-nutze-ich-den-filezilla_ftp_client.html)

Eindeutige ID: #1863 Verfasser: 1blu Support-Team Letzte Änderung: 2020-02-26 10:04